## **HOW TO REGISTER AS A CONTRACTOR**

- 1. Log in using your User Name & Password or Create an Account if you do not have a login
- 2. Click on the Contractor Registration tab, then click Register Check the box to agree to the terms and click Continue Application

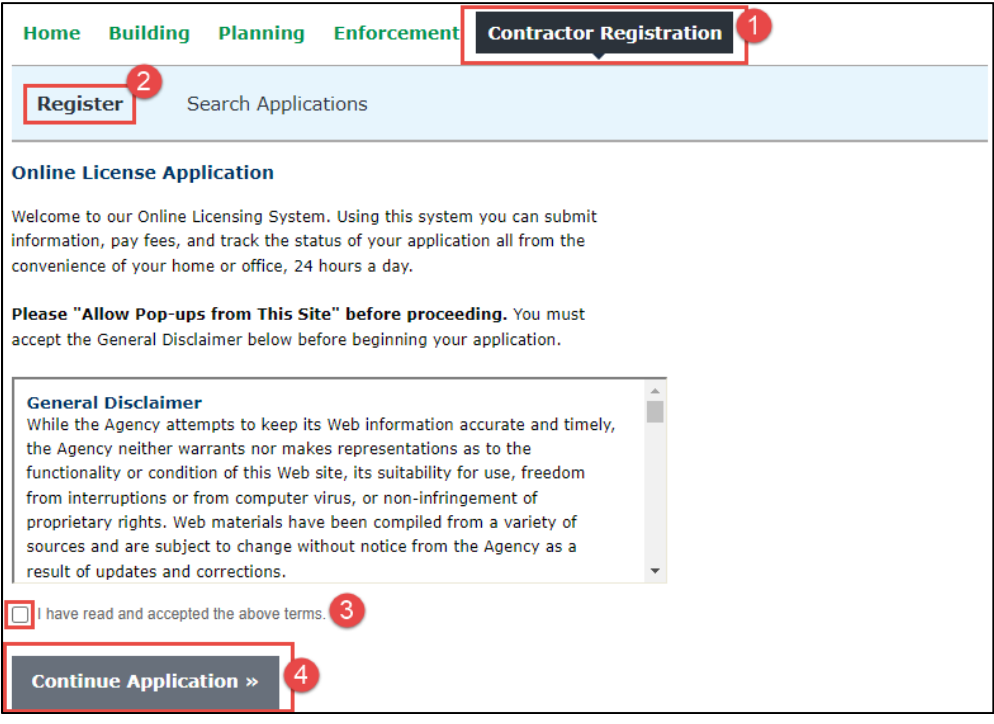

3. Select the appropriate contractor type that applies to you then click Continue Application

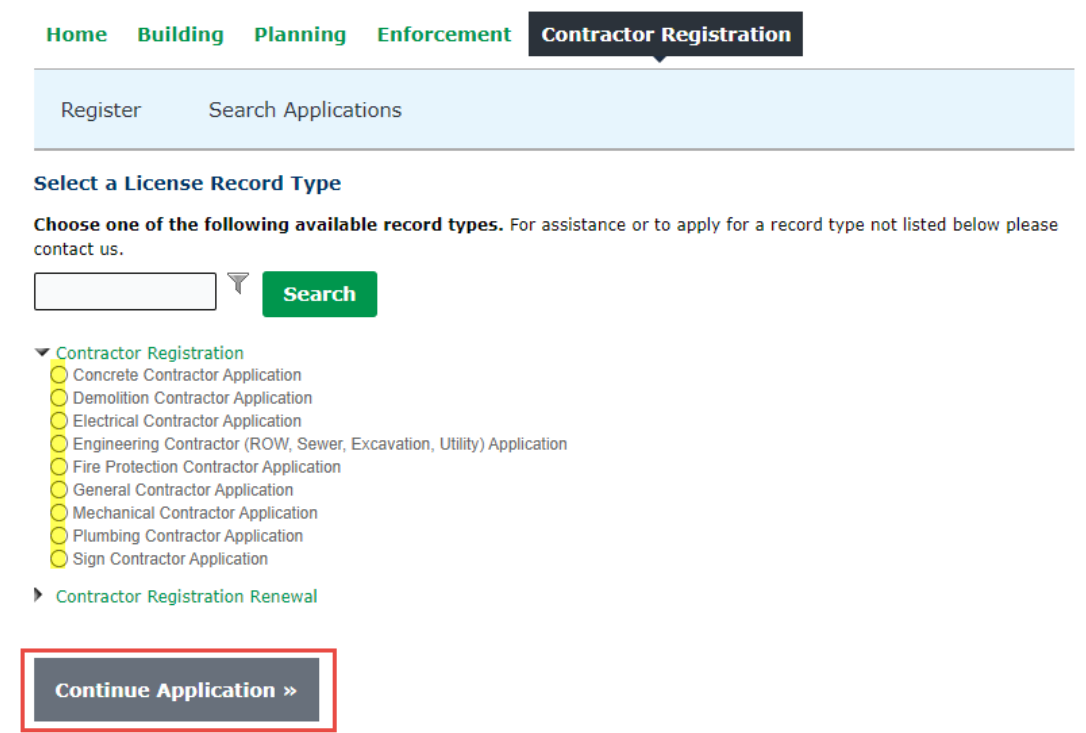

- 4. If this is your first time registering please select No. If you are renewing your registration, please discontinue this process and contact the Building Department by email at buildingstandards@dublin.oh.us
- Enter your Company name and DBA name if applicable then Click Continue Application

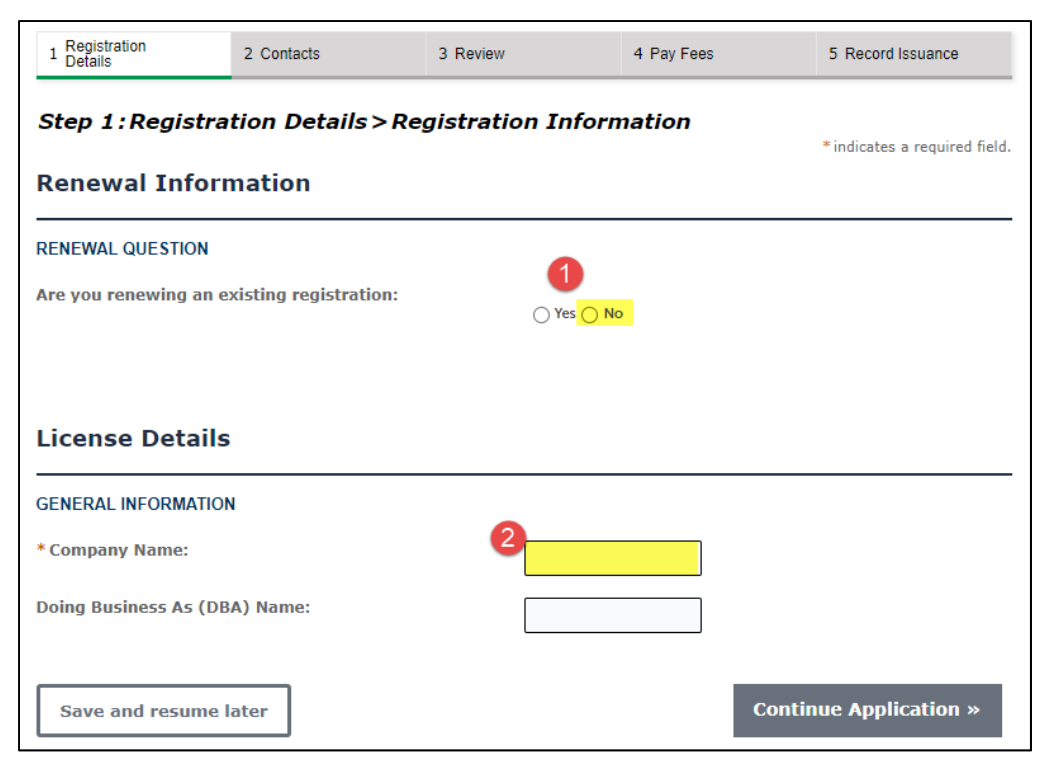

5. You will need to upload your Certificate of Liability Insurance and State Certification (if applicable) The COI needs to list Dublin as the placeholder. Click Add

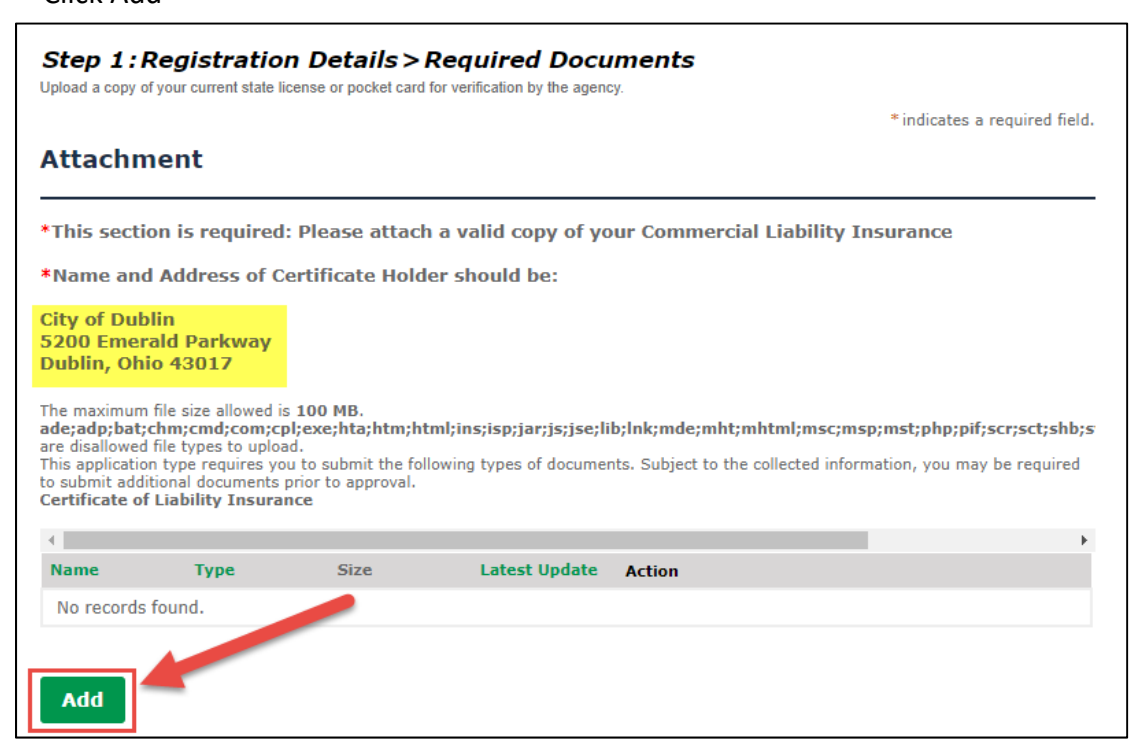

6. Click Add again. Search your computer for the documents you are needing to uplaod

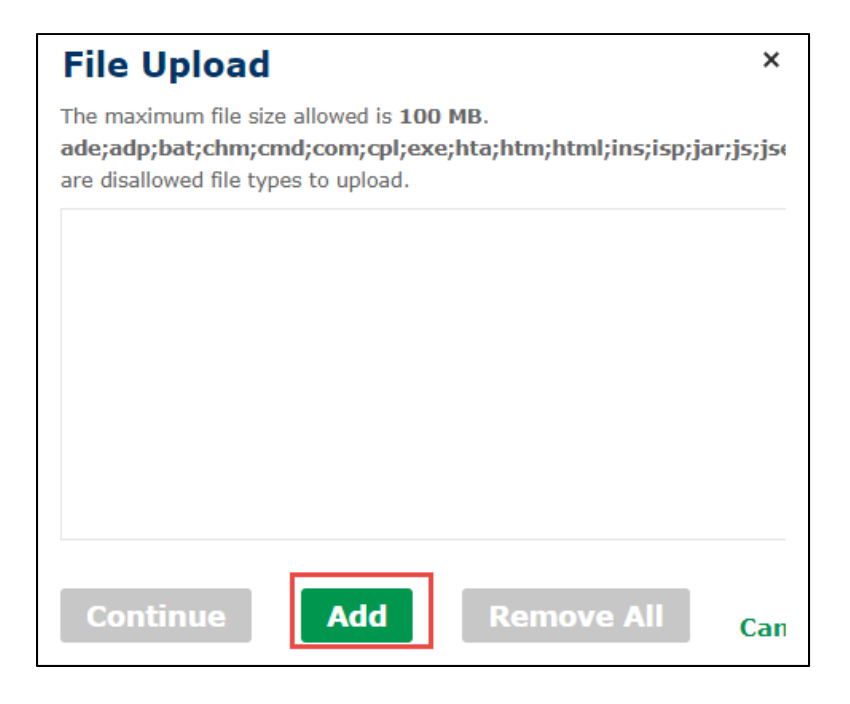

7. Verify that your document is in the box and click Continue

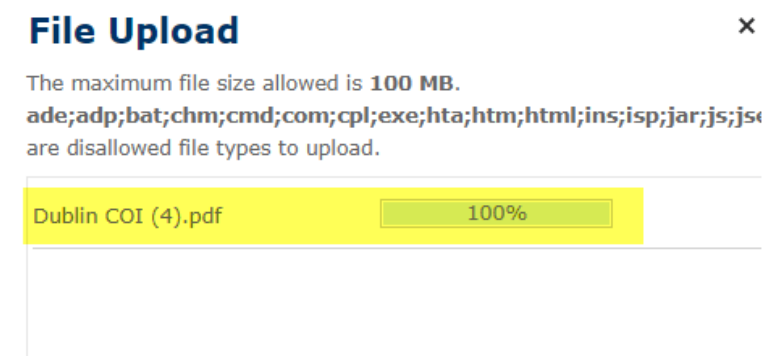

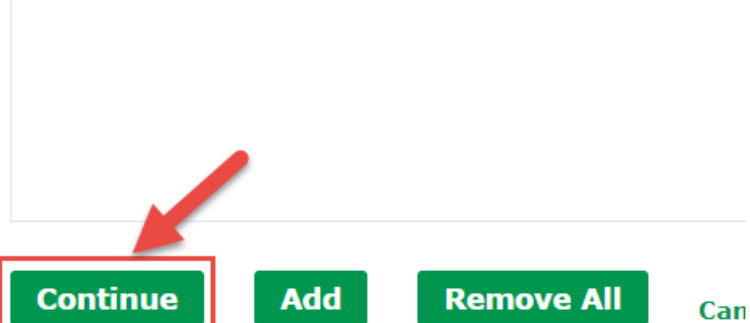

8. Choose the type of document you uploaded, click Save then Continue Application

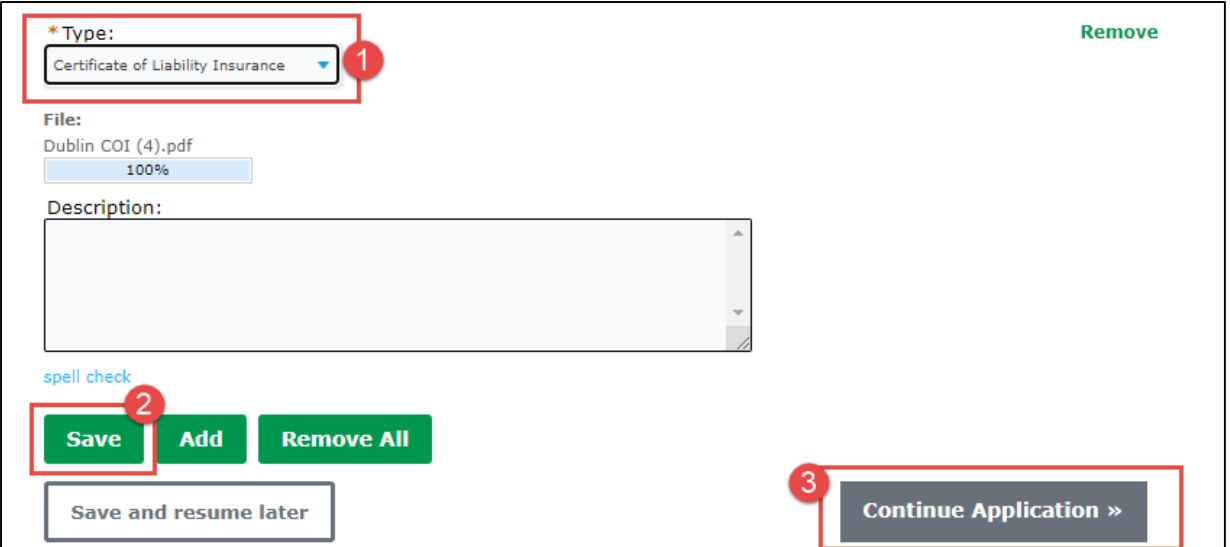

## 9. Under Applicant – Click Select from Account then Continue Application

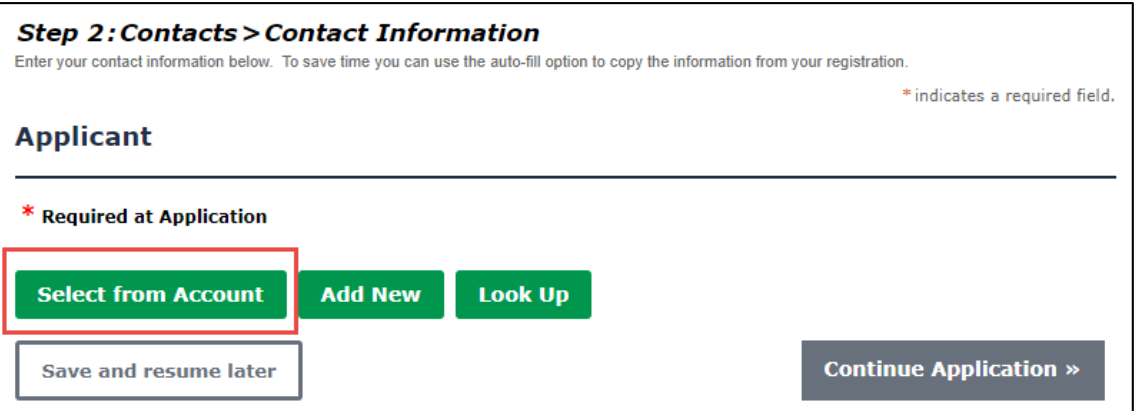

10. On the review page, make sure all information looks correct. Check the box at the bottom of the page and click Continue Application

 $\overline{\phantom{a}}$ 

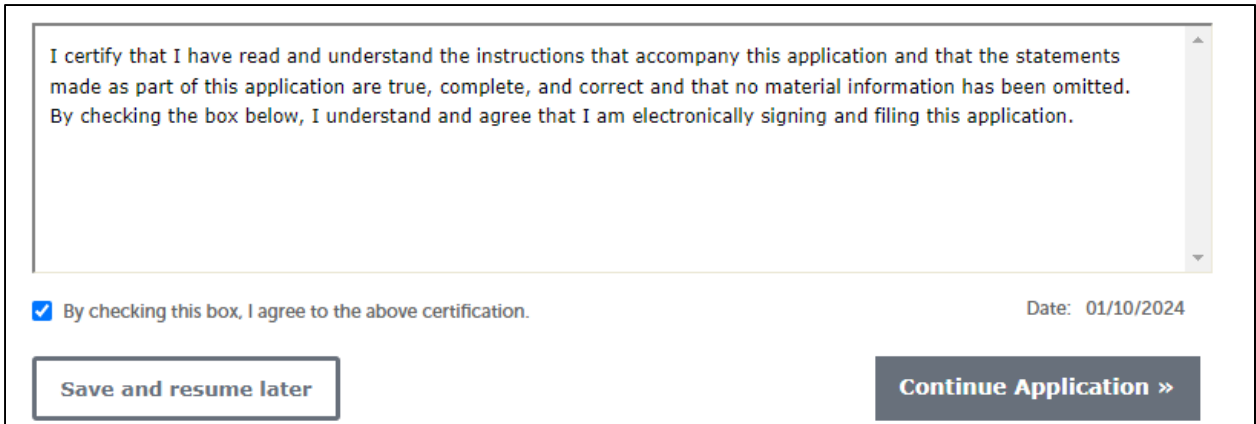

## 11. Click Continue Application

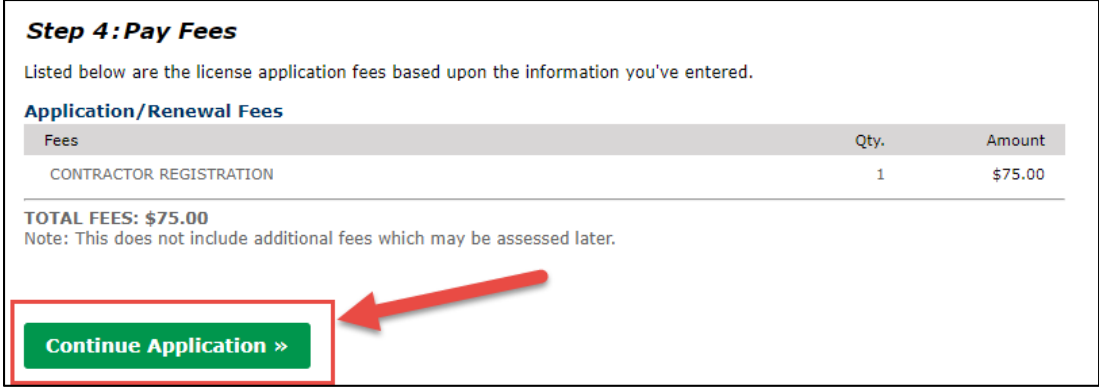

12. Select your method of payment: Pay with Credit Card *OR* Pay with Bank account

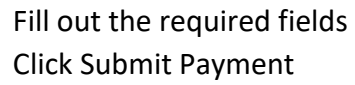

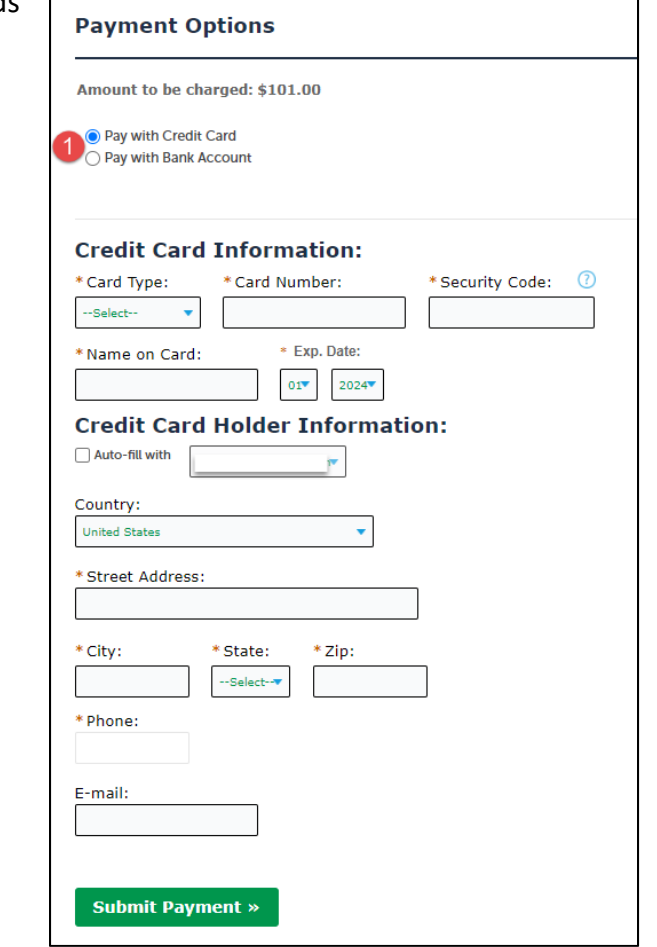

13. Once our office receives notice of your application, we will process it out. You will receive and email letting you know when this has been completed. Once completed, you can find your Registration Certificate by clicking on the Contractor Registration tab, clicking on your Registration number, click Record Info and choose Attachments